# **Chapter 21 Point, Divide, and Measure**

## **Point Styles 21.1**

Changes the appearance of pointsand point sizes.

1. **Choose** Format,PointStyle...

**or**

2. **Type** DDPTYPE at the command prompt.

Command : **DDPTYPE**

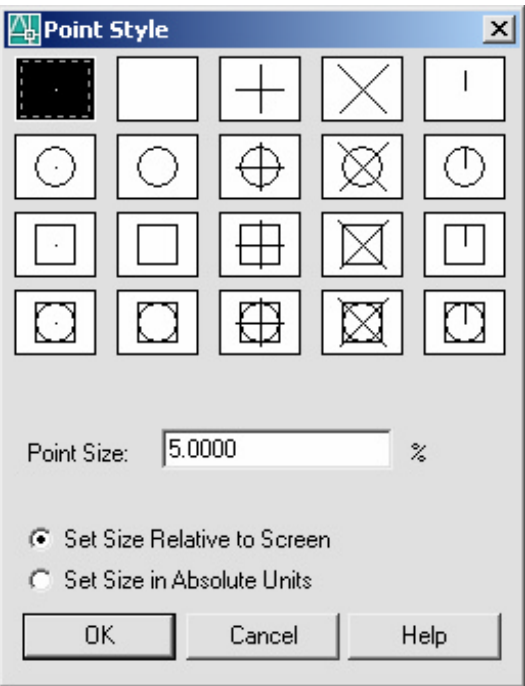

## **Point Command 21.2**

1. **Choose** Draw,Point,Single or Multiple Point. **or** 2. **Click** the Pointicon. **or** 3. **Type** POINT atthe command prompt. Command :**POINT** 4. **Pick** A point onthe drawing. Point(**point**)

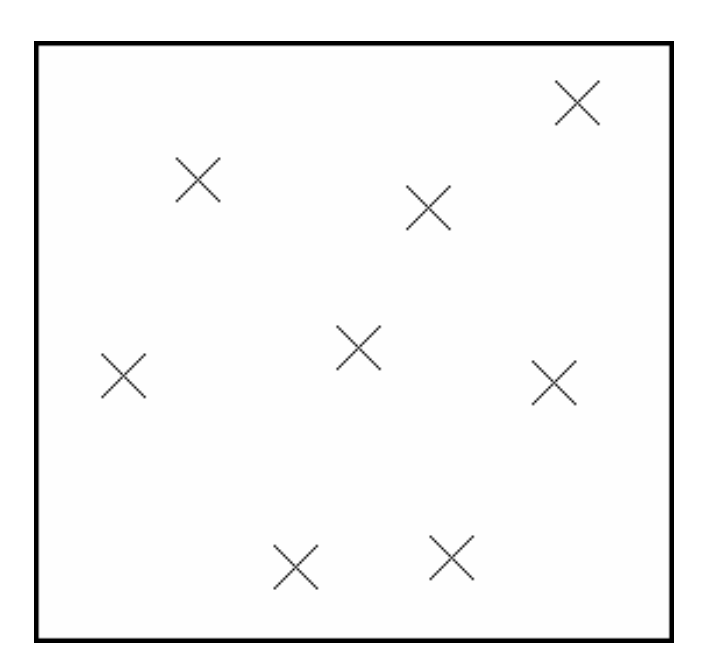

### **Divide 21.3**

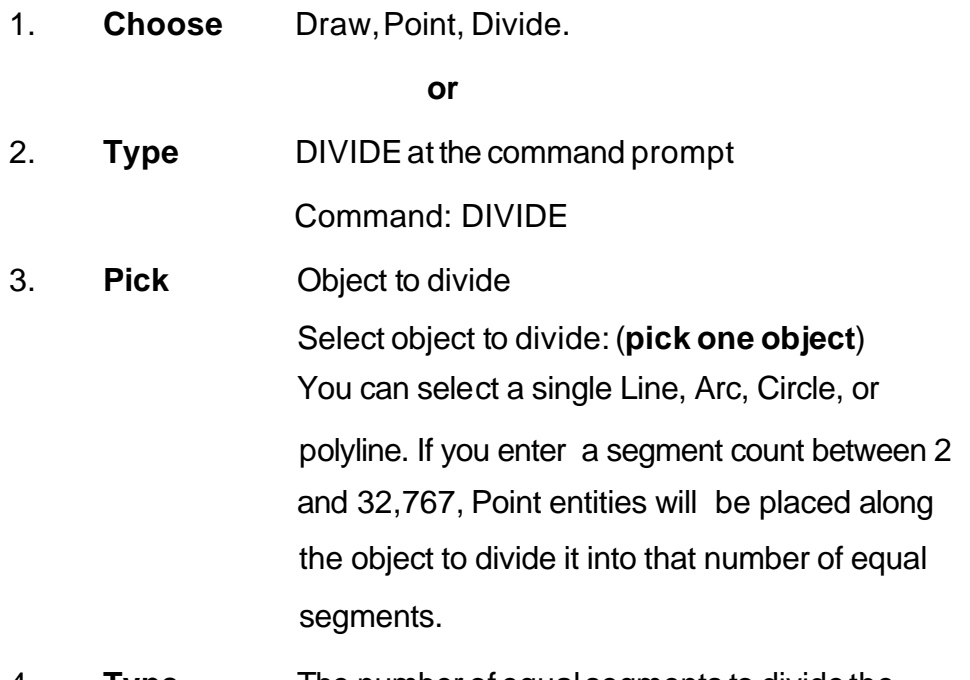

4. **Type** The number of equal segments to dividethe objectinto<Numberofsegments>/Block: (**number**)

 *Objects divided using points*

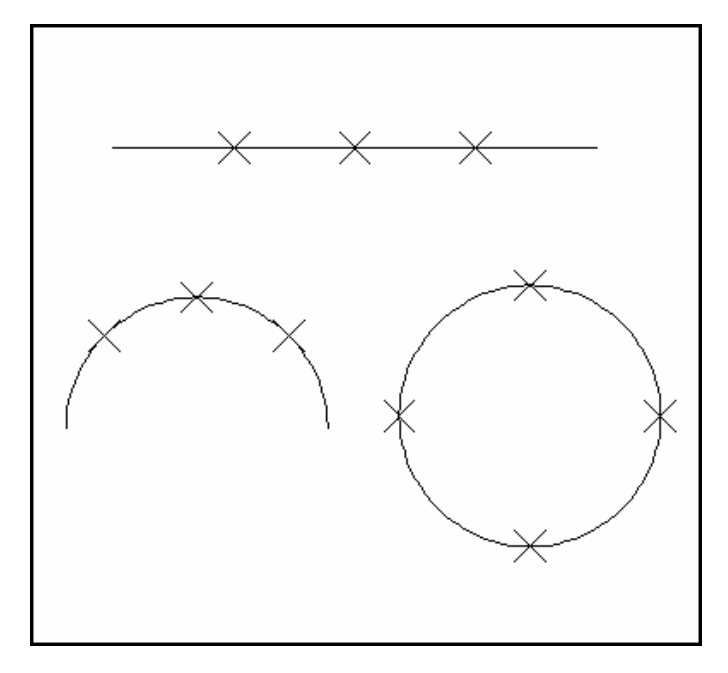

## **AutoCAD 2D Tutorial**

#### **or**

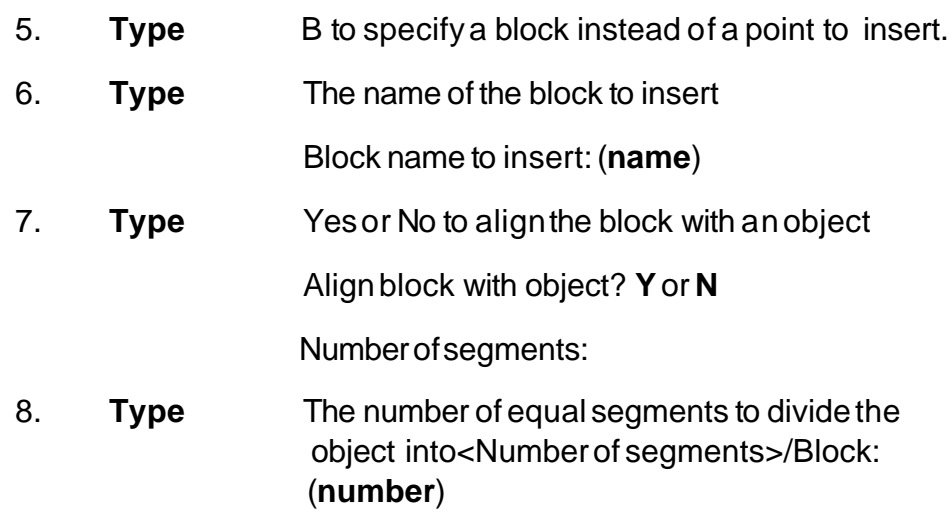

**TIP:** The Block must currently be defined within the drawing. If you answer yes to the Align block? prompt, the Block will be rotated round its insertion point so thatit isdrawn tan- gent to the object being divided.

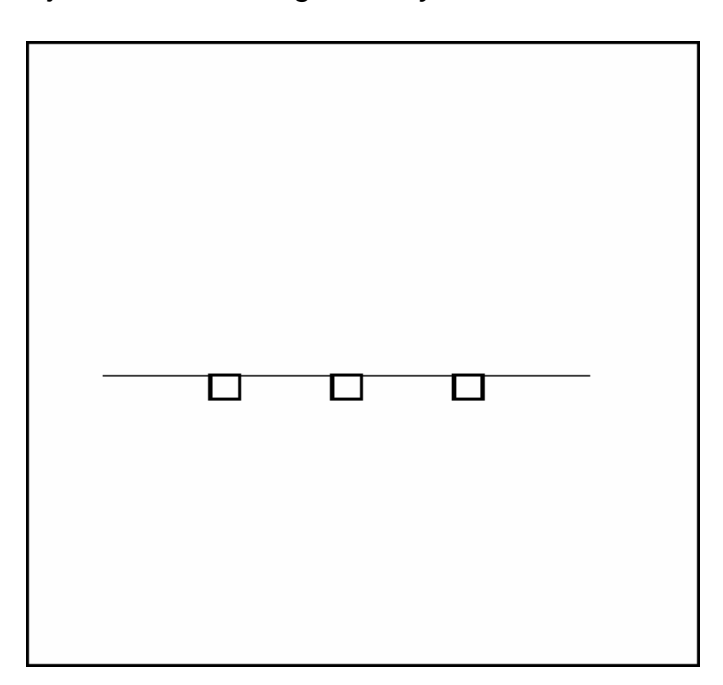

*Objects divided using block symbols*

#### **AutoCAD 2D Tutorial**

#### **Measure 21.4**

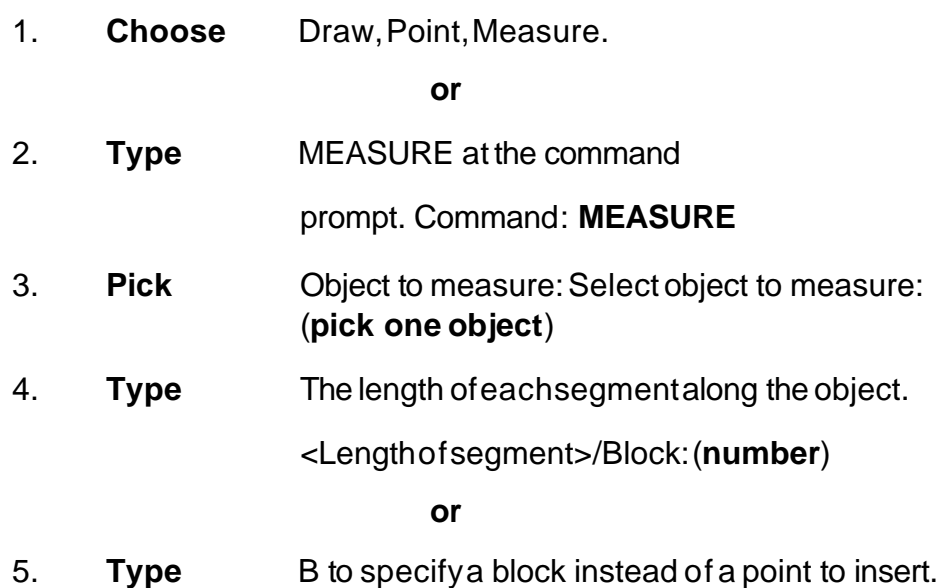

 *Points placed along measured distance (remaining length is on the right side of the line)*

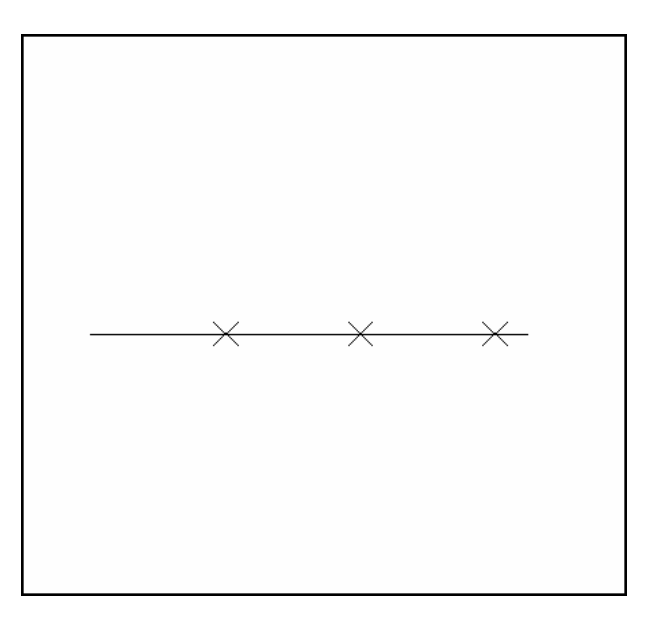